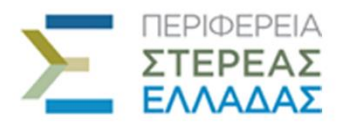

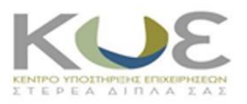

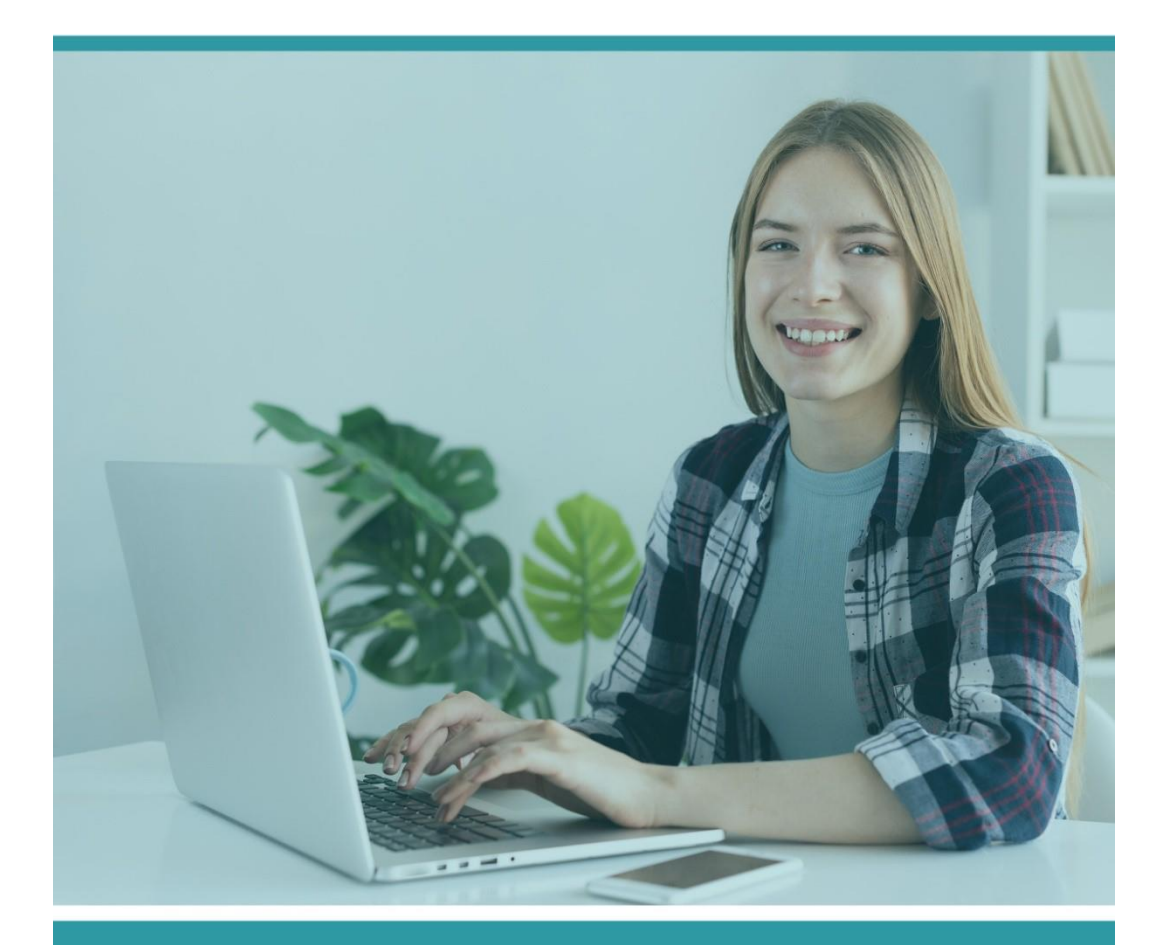

# **ΟΔΗΓΙΕΣ ΧΡΗΣΗΣ** ΓΙΑ ΤΗ ΔΙΑΔΙΚΤΥΑΚΗ ΠΛΑΤΦΟΡΜΑ ΜΑΘΗΜΑΤΩΝ

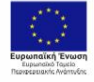

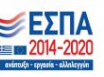

αι της Ευ .<br>Ikńc'Evi

#### **ΠΙΝΑΚΑΣ ΠΕΡΙΕΧΟΜΕΝΩΝ**

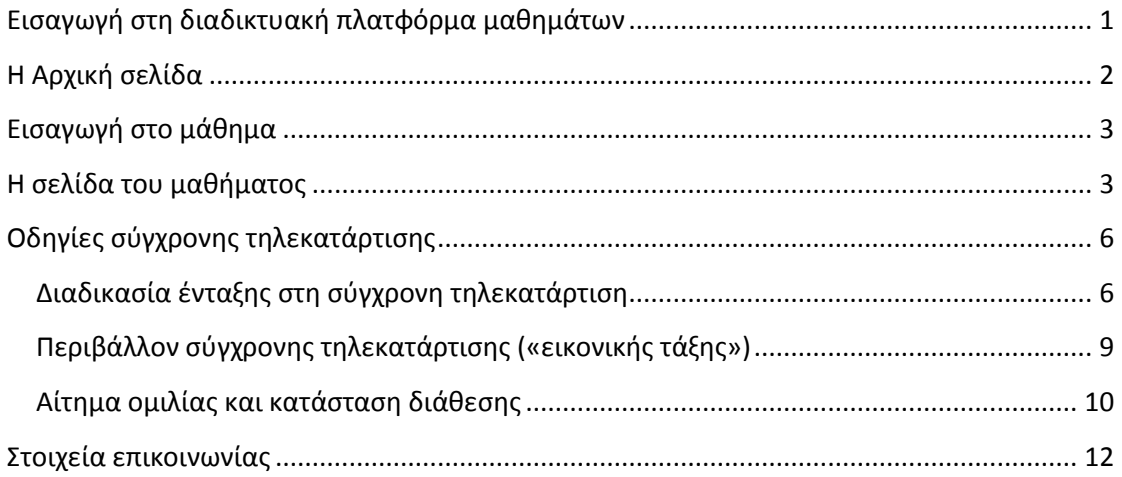

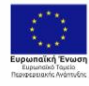

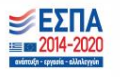

## ΟΔΗΓΙΕΣ ΕΙΣΑΓΩΓΗΣ ΣΤΗ ΔΙΑΔΙΚΤΥΑΚΗ ΠΛΑΤΦΟΡΜΑ ΜΑΘΗΜΑΤΩΝ

## <span id="page-2-0"></span>**Εισαγωγή στη διαδικτυακή πλατφόρμα μαθημάτων**

Παρακάτω θα βρείτε οδηγίες σχετικά με την είσοδό σας στη διαδικτυακή πλατφόρμα για να μπορέσετε να παρακολουθήσετε το μάθημά σας.

Αρχικά θα πρέπει να μπείτε στη διαδικτυακή πλατφόρμα: <http://pste.freestudies.gr/>

Έπειτα θα πρέπει να κάνετε login με τους κωδικούς (Username και Password) που σας έχουν αποσταλεί στο e-mail σας, επάνω δεξιά πατάτε στην ένδειξη Login

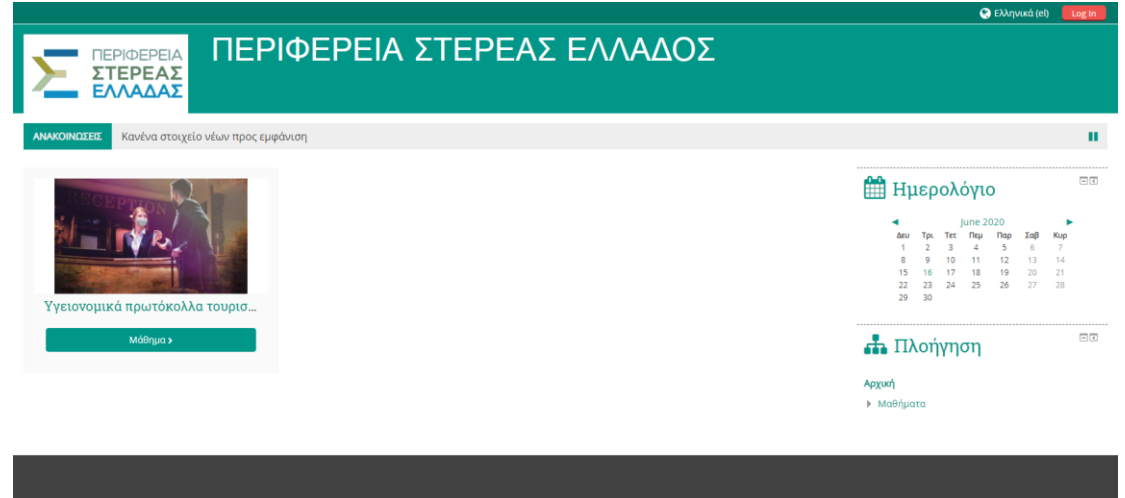

Και συμπληρώνετε τα στοιχεία σας στα δύο πεδία που υπάρχουν όπως φαίνεται στην παρακάτω εικόνα.

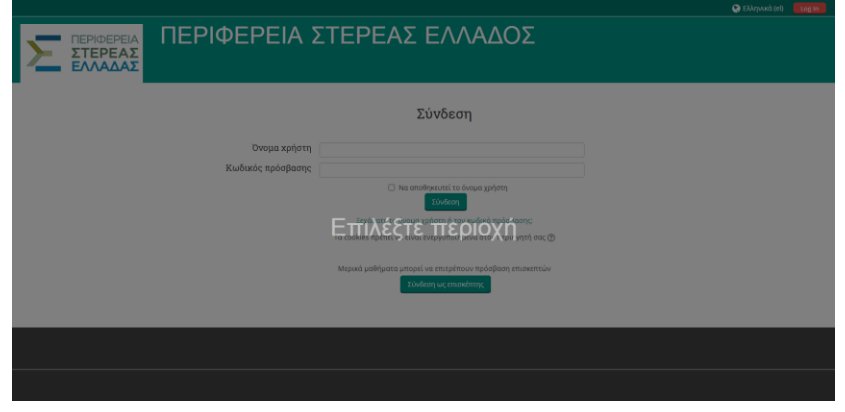

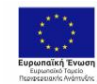

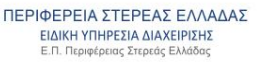

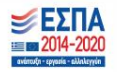

## <span id="page-3-0"></span>**Η Αρχική σελίδα**

Αφού κάνετε login με τους κωδικούς σας εισέρχεστε στο περιβάλλον της πλατφόρμας ηλεκτρονικής εκπαίδευσης και ταυτόχρονα μεταβαίνετε στην αρχική σελίδα όλων των μαθημάτων.

- 1. Επάνω δεξιά μπορείτε να δείτε το ονοματεπώνυμό σας
- 2. Επάνω αριστερά μπορείτε να δείτε το αρχικό μενού, όπου μπορείτε να μεταβείτε στο μάθημα που είστε εγγεγραμμένοι ή να δείτε τα επικείμενα γεγονότα.
- 3. Λίγο πιο κάτω μπορείτε να δείτε το μάθημά σας και πληροφορίες για γεγονότα που επίκεινται.

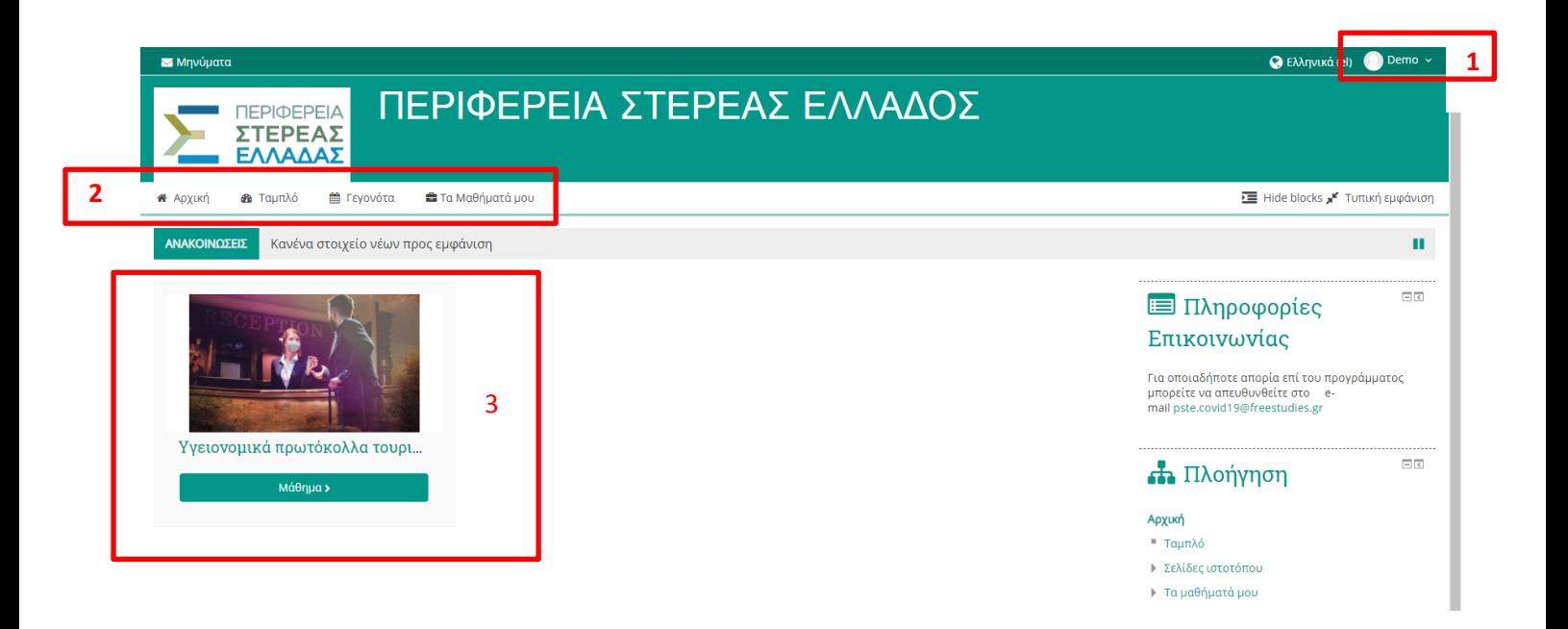

<span id="page-3-1"></span>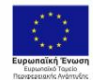

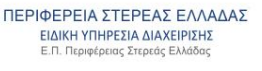

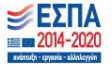

## **Εισαγωγή στο μάθημα**

Για να μεταβείτε και να δείτε το μάθημα που είστε εγγεγραμμένος/η, θα πρέπει να μεταβείτε στην καρτέλα «Τα μαθήματά μου» ή «My Courses» εάν το βλέπετε στα αγγλικά, που βρίσκεται στο επάνω μέρος της σελίδας. Πηγαίνοντας με το ποντίκι σας επάνω στην εν λόγω καρτέλα, ανοίγει ένα πτυσσόμενο παράθυρο με το/τα μάθημα/-τα που είστε εγγεγραμμένοι. Επιλέγετε με το ποντίκι σας το μάθημα που είστε εγγεγραμμένος/η να παρακολουθήσετε, και εισέρχεστε στην αρχική σελίδα του μαθήματος.

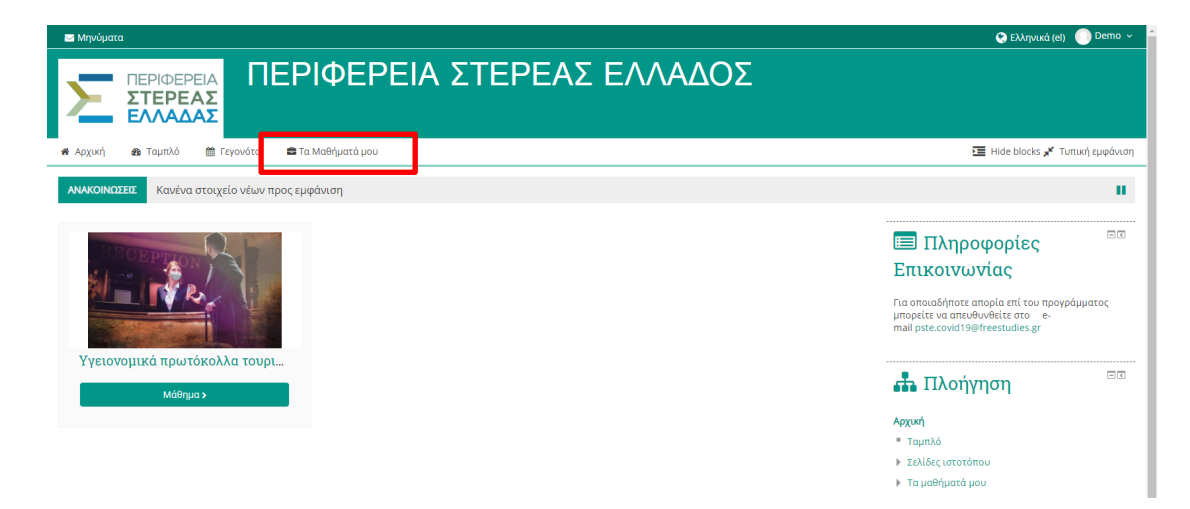

Εναλλακτικά για να μεταβείτε στο μάθημα που είστε εγγεγραμμένος/η, μπορείτε να προχωρήσετε λίγο πιο κάτω στη σελίδα και να μπείτε από την κατηγορία στην οποία ανήκει το μάθημά σας.

<span id="page-4-0"></span>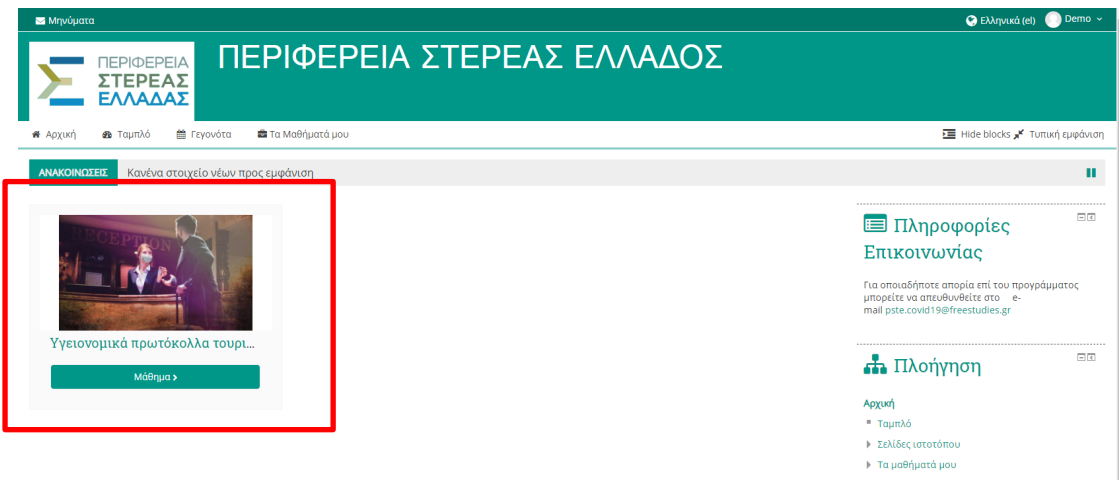

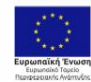

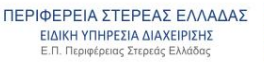

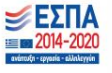

## **Η σελίδα του μαθήματος**

Αφού εισαχθείτε στην κεντρική σελίδα του μαθήματος, όπως φαίνεται και στην παρακάτω εικόνα, συναντάτε τις δραστηριότητες που είναι διαθέσιμες για παρακολούθηση.

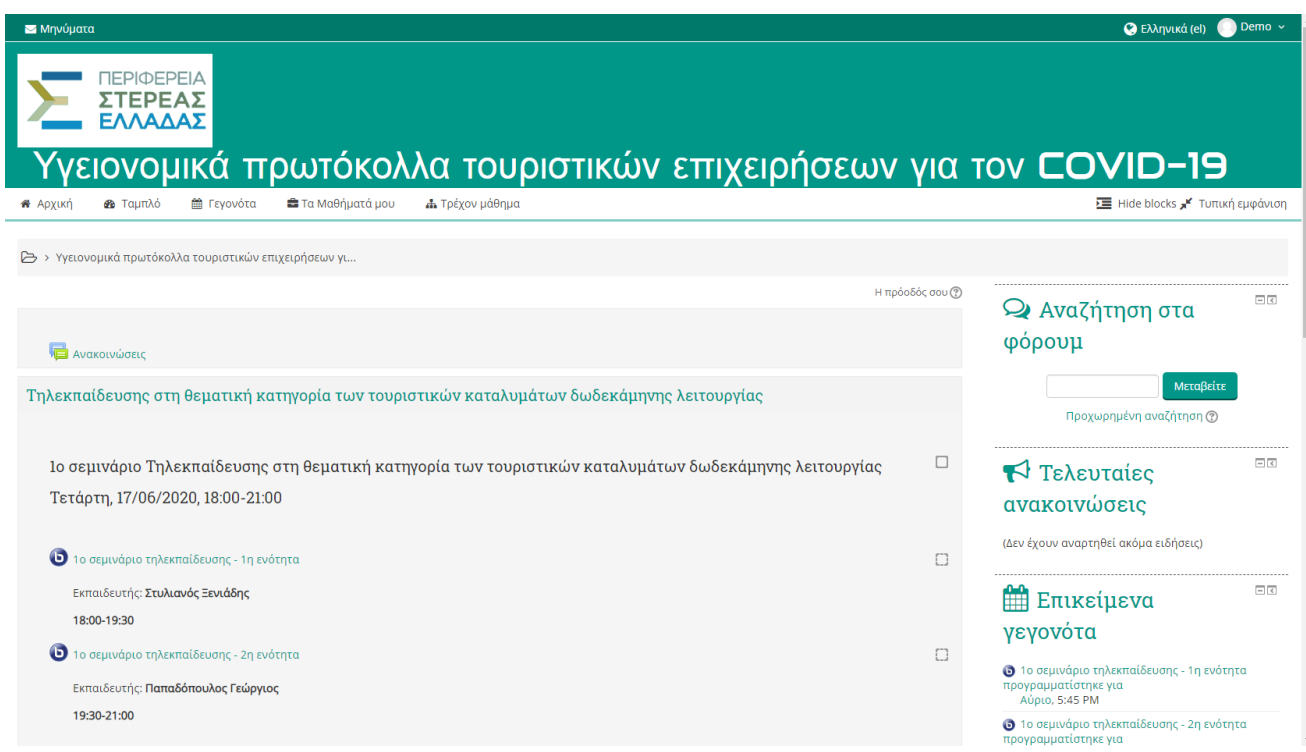

Μεταβαίνοντας παρακάτω στη σελίδα του προγράμματος θα μπορέσετε να δείτε και να μελετήσετε το υλικό του. Αυτό είναι ανεβασμένο εξ ολοκλήρου στην πλατφόρμα του μαθήματος για να το διαχειριστείτε όσο καλύτερα μπορείτε με βάση το πρόγραμμά σας.

Το κάθε μάθημα είναι χωρισμένο σε ενότητες ή κεφάλαια. Το κάθε κεφάλαιο περιλαμβάνει ένα βιντεομάθημα, και το υποστηρικτικό του υλικό. Στην παρακάτω εικόνα μπορείτε να δείτε ένα παράδειγμα με ένα από τα κεφάλαια και το επιπλέον υλικό για μελέτη.

Αναλόγως με το πρόγραμμα που έχετε επιλέξει να παρακολουθήσετε μπορεί να συναντήσετε τα παρακάτω είδη υλικού ή δραστηριοτήτων με τα αντίστοιχα εικονίδιά τους:

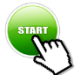

**Start**: Πατώντας το κουμπί «Start» ξεκινά η προβολή του βιντεομαθήματος.

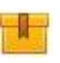

**Scorm**: Πατώντας το αρχείο αυτό, ανοίγει ένα αναδυόμενο παράθυρο στον browser, μέσα στο οποίο παρουσιάζεται το υλικό που επέλεξε να μελετήσει ο εκπαιδευόμενος.

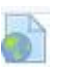

**Url**: Πατώντας το αρχείο αυτό, ανοίγει ένας διαδικτυακός τόπος στην ηλεκτρονική βιβλιοθήκη και ο εκπαιδευόμενος μεταφέρεται στον ιστότοπο που επέλεξε.

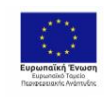

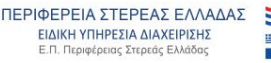

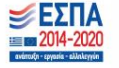

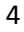

#### ΟΔΗΓΙΕΣ ΧΡΗΣΗΣ ΤΗΣ ΔΙΑΔΙΚΤΥΑΚΗΣ ΠΛΑΤΦΟΡΜΑΣ ΜΑΘΗΜΑΤΩΝ

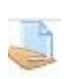

**Ανάθεση εργασίας**: Πατώντας το αρχείο αυτό, ο εκπαιδευόμενος μεταβαίνει σε ένα ειδικό περιβάλλον για να συντάξει την εργασία που του έχει αναθέσει ο καθηγητής. Στη συνέχεια ο καθηγητής ελέγχει και βαθμολογεί την εργασία. Ο εκπαιδευόμενος μαζί με τη βαθμολογία του μπορεί να δει και σχόλια του καθηγητή.

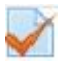

**Quiz**: Πατώντας το αρχείο αυτό, ο εκπαιδευόμενος συμμετέχει σε ένα quiz που έχει δημιουργήσει ο/η διδάσκων/ουσα. Το quiz μπορεί να αποτελείται από μία σειρά ερωτήσεων πολλαπλών μορφών (όπως π.χ. πολλαπλής επιλογής, αντιστοίχησης κλπ.). Οι απαντήσεις του εκπαιδευόμενου βαθμολογούνται αυτόματα από το σύστημα.

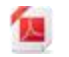

**PDF**: Το συνοδευτικό υλικό είναι σε μορφή .pdf. Με το που πατήσει στο αρχείο αυτό ο εκπαιδευόμενος, ανοίγει ένα νέο παράθυρο με το υλικό που επέλεξε να παρακολουθήσει.

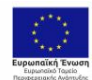

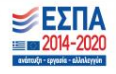

## <span id="page-7-0"></span>**Οδηγίες σύγχρονης τηλεκατάρτισης**

Σε όποιο μάθημα απαιτείται, ο καθηγητής επιλέγει να επικοινωνήσει μέσω της σύγχρονης τηλεκατάρτισης με τους εκπαιδευόμενούς του. Οι μέρες και οι ώρες των τηλεδιασκέψεων ορίζονται από τους καθηγητές. Προτείνεται ο κάθε εκπαιδευόμενος να συμμετάσχει σε πραγματικό χρόνο στην τηλεδιάσκεψη για να μπορεί να εκφράζει τις απορίες του ή τους προβληματισμούς του και να λαμβάνει απαντήσεις από τους διδάσκοντες. Σε περίπτωση που κάτι τέτοιο δεν είναι εφικτό, ο εκπαιδευόμενος έχει τη δυνατότητα να παρακολουθήσει μαγνητοσκοπημένες τις τηλεδιασκέψεις όποια στιγμή επιθυμεί.

### <span id="page-7-1"></span>**Διαδικασία ένταξης στη σύγχρονη τηλεκατάρτιση**

Η τηλεδιάσκεψη ξεκινά με το κουμπί BigBlueButton:

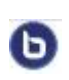

Το κουμπί BigBlueButton (BN) επιτρέπει στον καθηγητή να δημιουργήσει σε πραγματικό χρόνο μία on-line αίθουσα διδασκαλίας χρησιμοποιώντας το BigBlueButton, ένα σύστημα ανοιχτού κώδικα web conferencing για την εξ αποστάσεως εκπαίδευση.

Κάθε φορά που ορίζεται μία τηλεδιάσκεψη, ο εκπαιδευόμενος ενημερώνεται σχετικά από την αρχική σελίδα του μαθήματος.

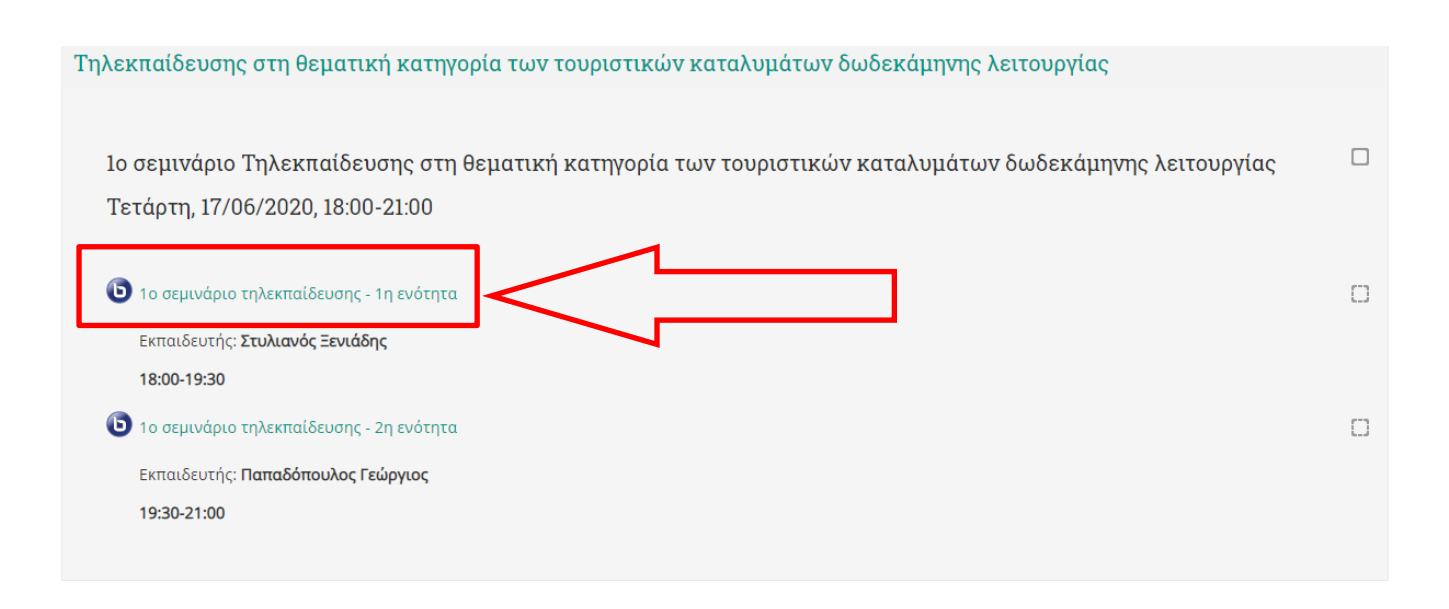

Περίπου 10-15 λεπτά πριν την έναρξη της τηλεδιάσκεψης ανοίγει η πρόσβαση σε κάθε εκπαιδευόμενο για να κάνει εισαγωγή στην εικονική τάξη πατώντας στο αντίστοιχο BigBlueButton.

Στη συνέχεια ανοίγει μία νέα σελίδα στο φυλλομετρητή (browser) όπου εκεί καλείται ο κάθε εκπαιδευόμενος να πατήσει το πράσινο κουμπί «Ένταξη στη σύνοδο» ή «Join session» για να του ανοίξει η εικονική τάξη.

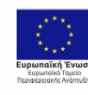

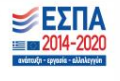

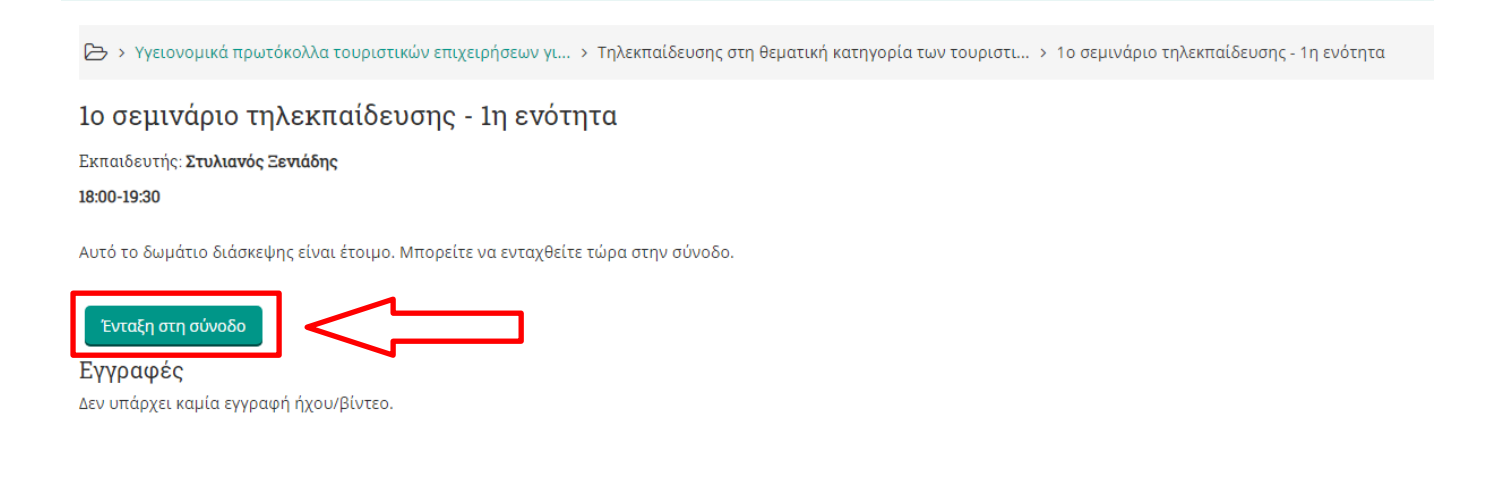

Στο επόμενο παράθυρο ο εκπαιδευόμενος καλείται να επιλέξει πως θέλει να συμμετάσχει στην τηλεδιάσκεψη:

- 1. Μικρόφωνο (ή Microphone): Σε αυτή την περίπτωση ενεργοποιείται το μικρόφωνο του εκπαιδευόμενου, και μπορεί να μιλήσει κατά τη διάρκεια της τηλεδιάσκεψης όταν ο καθηγητής του το επιτρέψει. Η φωνή του θα ακουστεί σε όλη την εικονική τάξη (συστήνεται η χρήση ακουστικών).
- 2. Ακούστε Μόνο (ή Listen Only): Σε αυτή την περίπτωση ο εκπαιδευόμενος έχει τη δυνατότητα μόνο να ακούσει τον εκπαιδευτή του, ή όποιου άλλου είναι ανοιχτό το μικρόφωνο, χωρίς να έχει το δικαίωμα της ομιλίας.

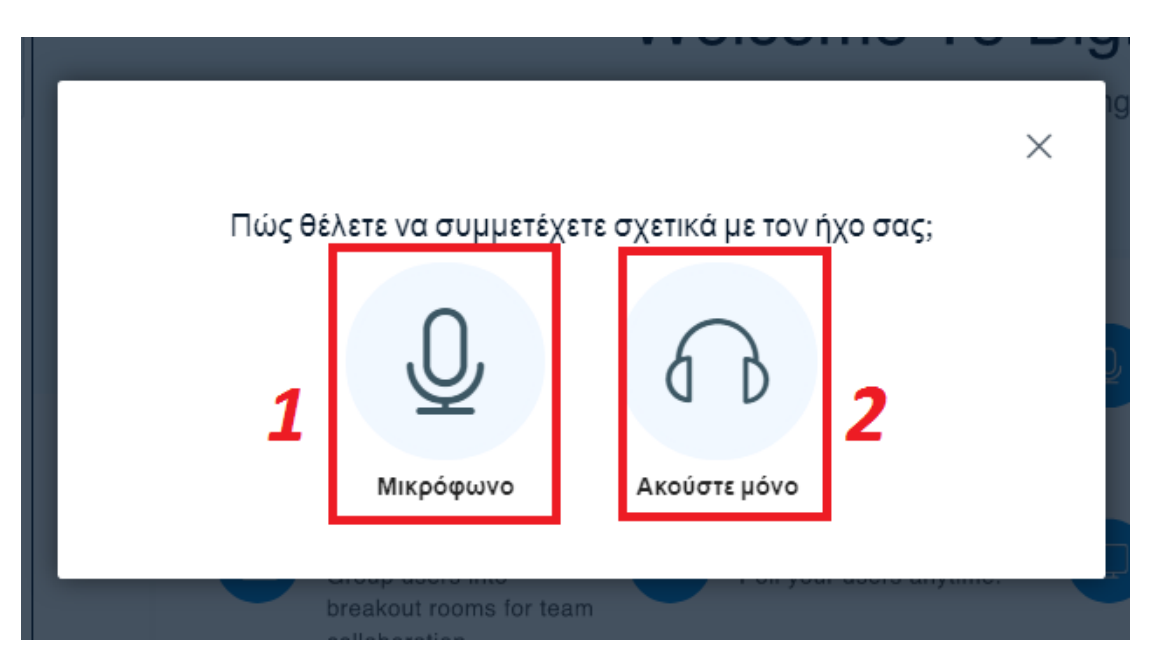

Εάν ο εκπαιδευόμενος επιλέξει την πρώτη επιλογή, αυτή του Μικροφώνου, τότε αρχικά θα πρέπει να επιτρέψει το μικρόφωνό του να χρησιμοποιηθεί από την εφαρμογή.

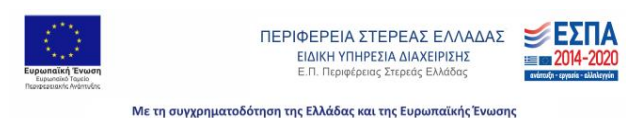

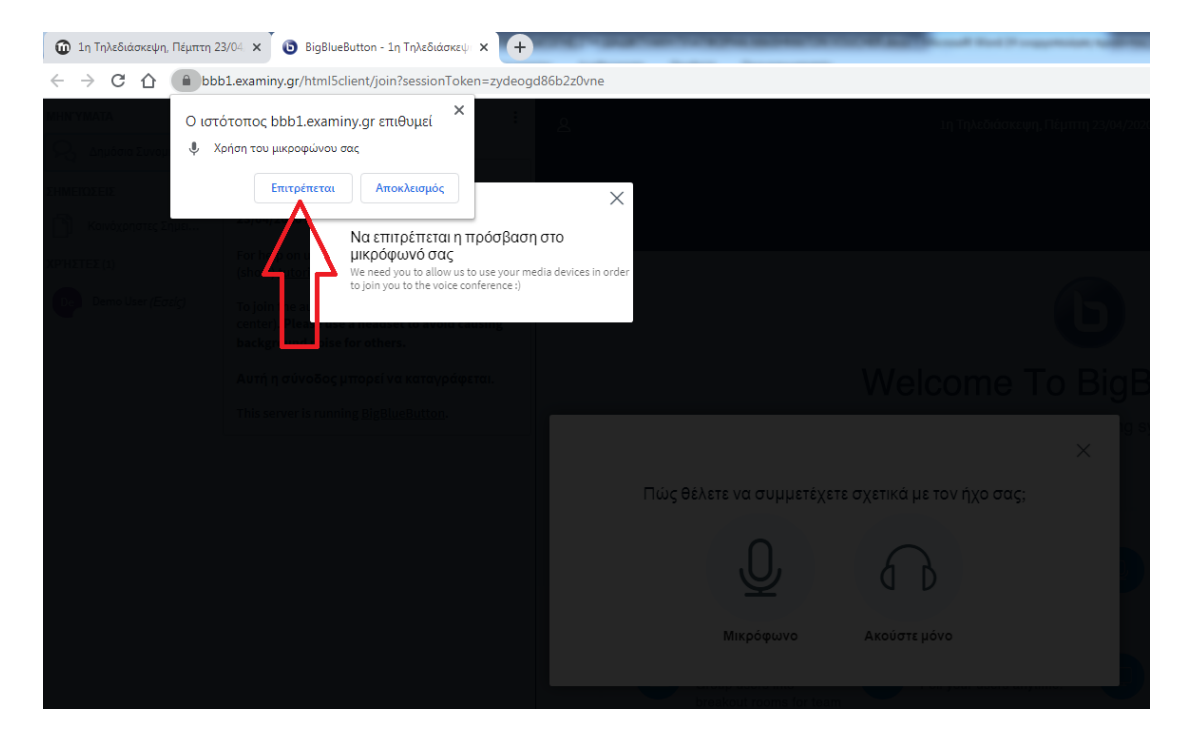

Έπειτα ο εκπαιδευόμενος θα πρέπει να κάνει το τεστ ήχου. Συστήνεται η χρήση ακουστικών.

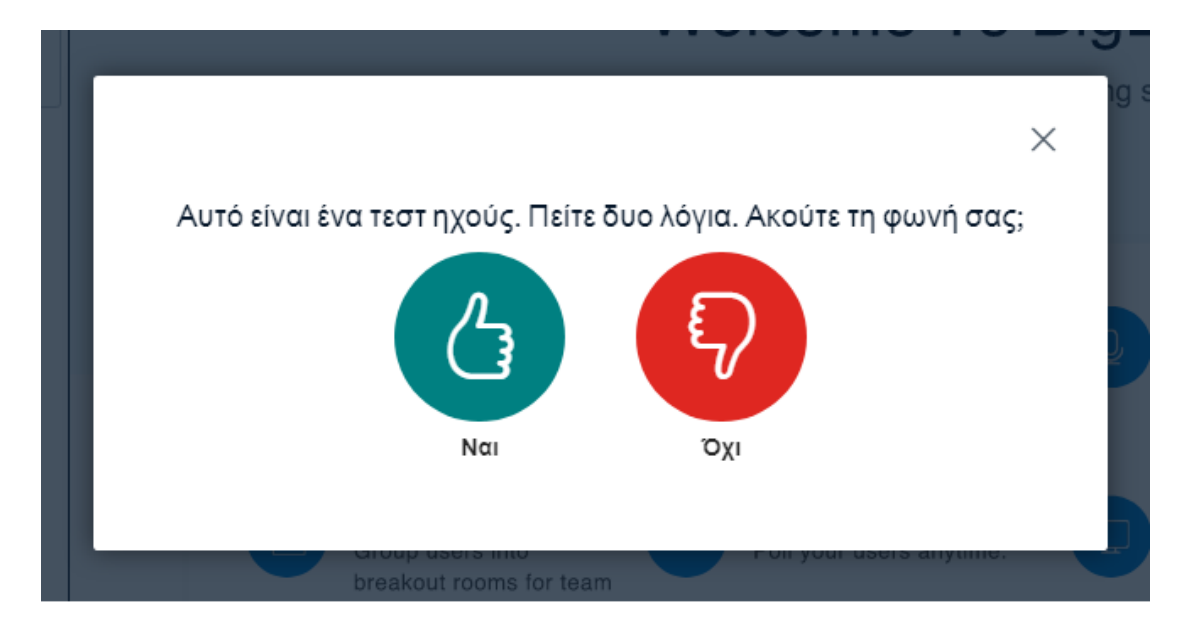

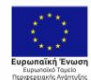

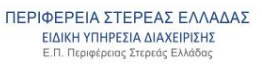

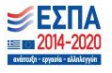

## <span id="page-10-0"></span>**Περιβάλλον σύγχρονης τηλεκατάρτισης («εικονικής τάξης»)**

Το περιβάλλον της σύγχρονης τηλεκατάρτισης απεικονίζεται όπως στην παρακάτω εικόνα:

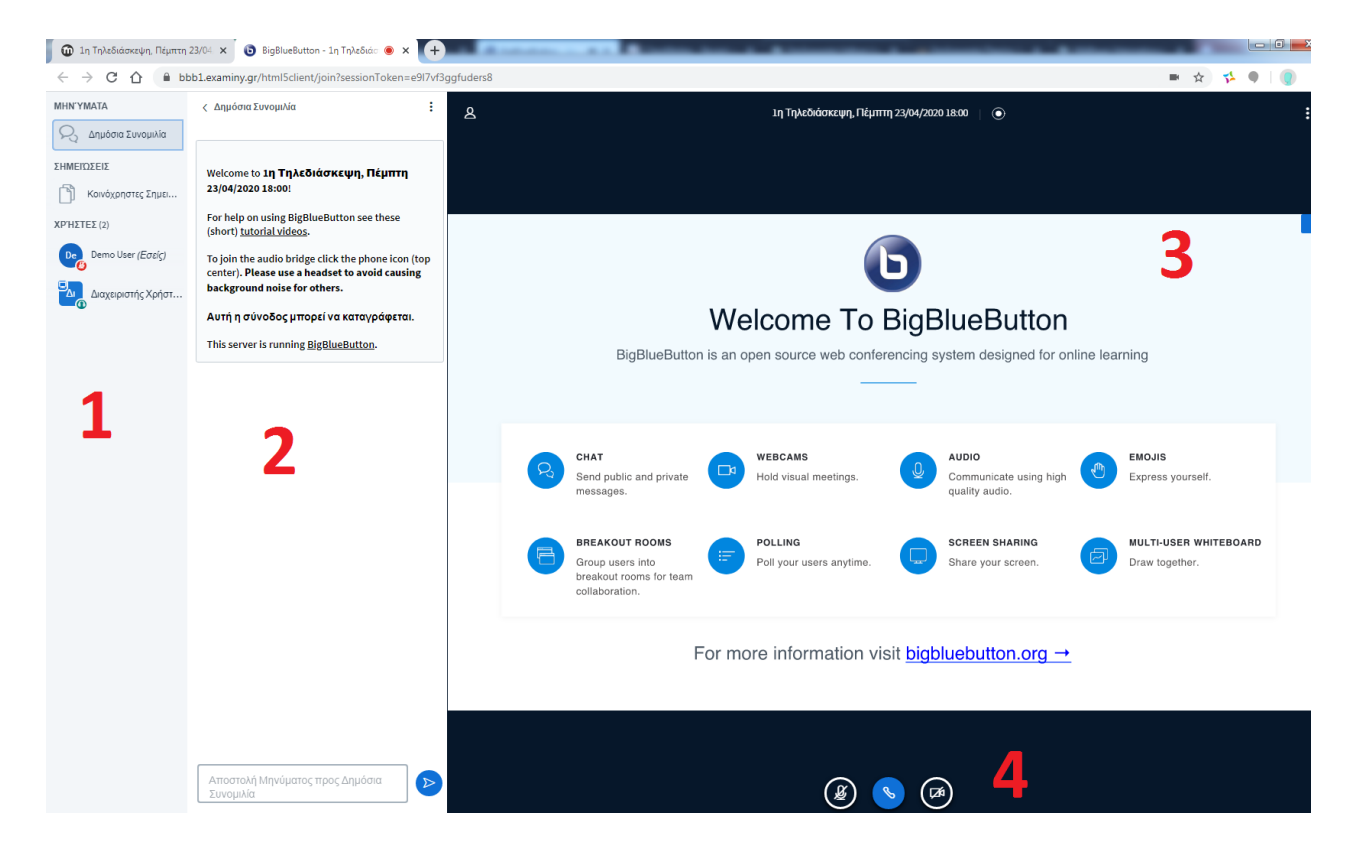

- 1. **Λίστα συμμετεχόντων** : Στο πλαίσιο αυτό παρουσιάζονται όλοι οι συμμετέχοντες που είναι εκείνη τη στιγμή συνδεδεμένοι στην τηλεδιάσκεψη. Οι συμμετέχοντες χωρίζονται σε δύο κατηγορίες: στον παρουσιαστή (presenter) και στους απλούς χρήστες. Το ρόλο του παρουσιαστή αρχικά τον αναλαμβάνει ο καθηγητής.
- 2. **Συζήτηση (Chat)** : Στο πλαίσιο αυτό ο κάθε χρήστης έχει τη δυνατότητα να εκφραστεί γραπτώς, αναγράφοντας στο λευκό πλαίσιο τις προτάσεις του και πατώντας στη συνέχεια το κουμπί της Αποστολής. Τα γραφόμενά του φαίνονται σε όλη την εικονική τάξη.
- 3. **Παρουσίαση**: Στο κεντρικό πλαίσιο ο παρουσιαστής έχει το δικαίωμα να ανεβάσει («φορτώσει») το δικό του υλικό (π.χ. PDF ή .ppt) και να το παρουσιάσει στους υπόλοιπους συμμετέχοντες της εικονικής τάξης. Επίσης μέσα από μία ευρεία γκάμα εργαλείων μπορεί να μετατρέψει το κεντρικό πλαίσιο σε εικονικό πίνακα.
- 4. **Κάμερα - Μικρόφωνο**: Στο πλαίσιο αυτό ο παρουσιαστής ή κάποιος χρήστης έχει τη δυνατότητα να ανοίξει την κάμερά του και να τον δουν όλοι οι υπόλοιποι χρήστες της τηλεδιάσκεψης ή να ενεργοποιήσει/απενεργοποιήσει το μικρόφωνό του.

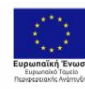

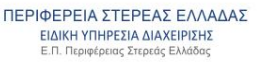

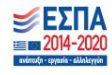

Φυσικά υπάρχει και η δυνατότητα της ιδιωτικής γραπτής συνομιλίας, όπου ο κάθε χρήστης μπορεί να πατήσει επάνω στο όνομα του ομιλητή που θέλει να στείλει το μήνυμα, και να επιλέξει το κουμπί «Έναρξη ιδιωτικής συνομιλίας».

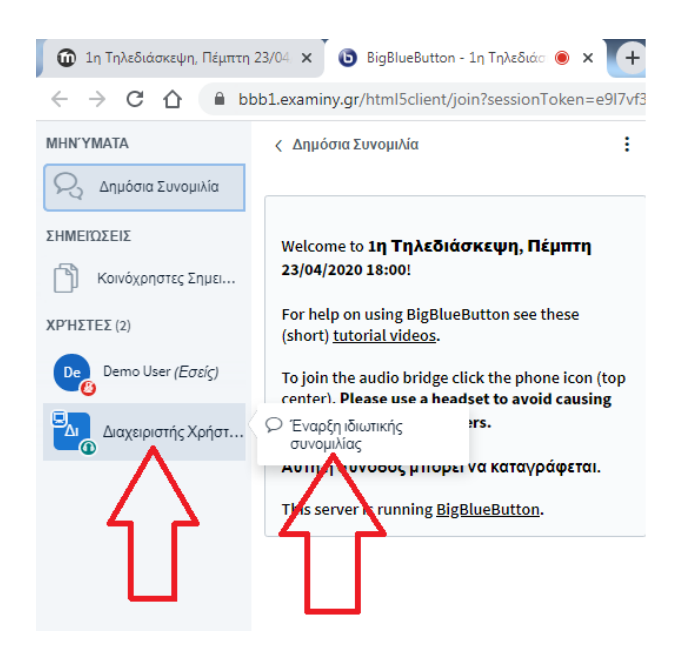

## <span id="page-11-0"></span>**Αίτημα ομιλίας και κατάσταση διάθεσης**

Κατά την εκκίνηση της τηλεδιάσκεψης όλα τα μικρόφωνα των συμμετεχόντων είναι «Σε σίγαση» εκτός από αυτό του παρουσιαστή. Όπως αναφέρθηκε και πιο πάνω, ο ένας τρόπος για να επικοινωνήσετε με τον καθηγητή ή τους υπόλοιπους συμμετέχοντες είναι μέσω του chat.

Ο άλλος τρόπος είναι να ζητήσετε το λόγο από τον καθηγητή για να μιλήσετε. Βασική προϋπόθεση είναι κατά το άνοιγμα της τηλεδιάσκεψης να έχετε επιλέξει την ένδειξη «Μικρόφωνο». Για να ζητήσετε το λόγο από τον καθηγητή σας πατάτε επάνω στο όνομά σας από τη λίστα συμμετεχόντων, και επειτα το κουμπί «Ορισμός κατάστασης». Εκεί επιλέγετε την Κατάσταση «Σήκωμα χεριού».

Τέλος, μπορείτε να δηλώσετε την κατάσταση της διάθεσής σας πατώντας σε μία από τις διαθέσεις που σας δίνονται, αντιδρώντας έτσι στα λεγόμενα του παρουσιαστή.

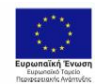

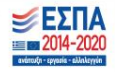

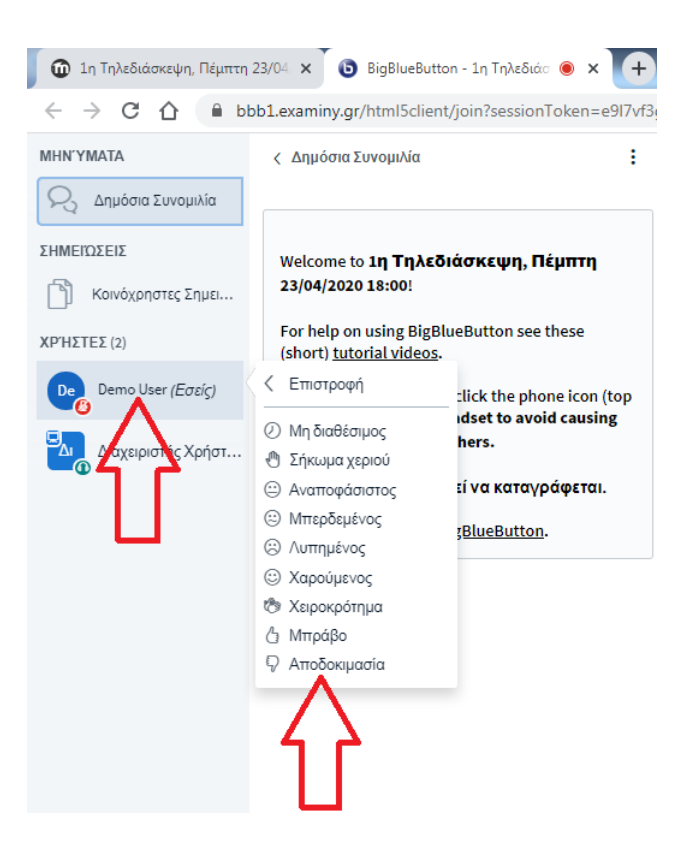

Σε περίπτωση που θέλετε να αποχωρήσετε από την τηλεδιάσκεψη τότε πατάτε επάνω δεξιά στις τρεις κάθετες τελείες και έπειτα στην επιλογή «Αποσύνδεση».

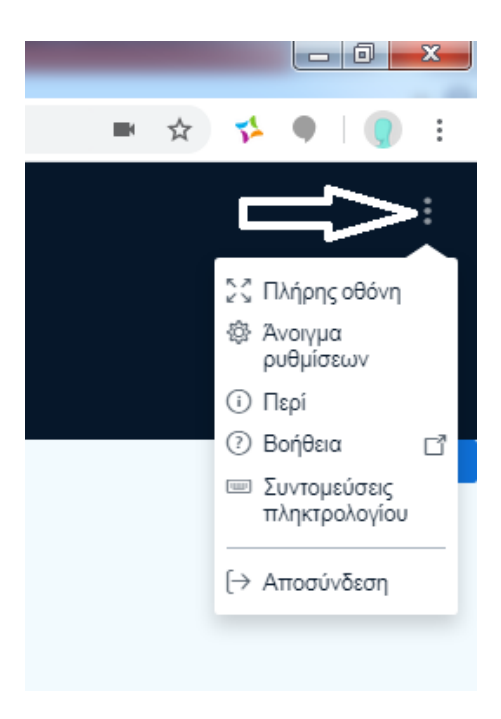

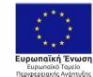

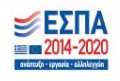

## <span id="page-13-0"></span>**Στοιχεία επικοινωνίας**

Για οτιδήποτε χρειαστείτε παραμένουμε στη διάθεσή σας:

- ✓ Για οποιαδήποτε απορία επί του υλικού του προγράμματος μπορείτε να απευθυνθείτε στο email [pste.covid19@freestudies.gr](mailto:pste.covid19@freestudies.gr) ή στο τηλέφωνο 2262024249
- ✓ Για οποιοδήποτε διαχειριστικό θέμα προκύψει μπορείτε να απευθυνθείτε στο e-mail: [pste.covid19@freestudies.gr](mailto:pste.covid19@freestudies.gr)
- ✓ Για οποιοδήποτε τεχνικό πρόβλημα μπορείτε να απευθυνθείτε στην τεχνική υποστήριξη στο email: [ty@vellum.org.gr](mailto:ty@vellum.org.gr) ή στο τηλέφωνο 2310501895 και στην επιλογή 2 από το μενού

Καλή αρχή στο πρόγραμμα που επιλέξατε!

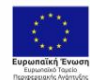

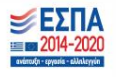